# **MB LANi**

# **Kommunikationsmodul**

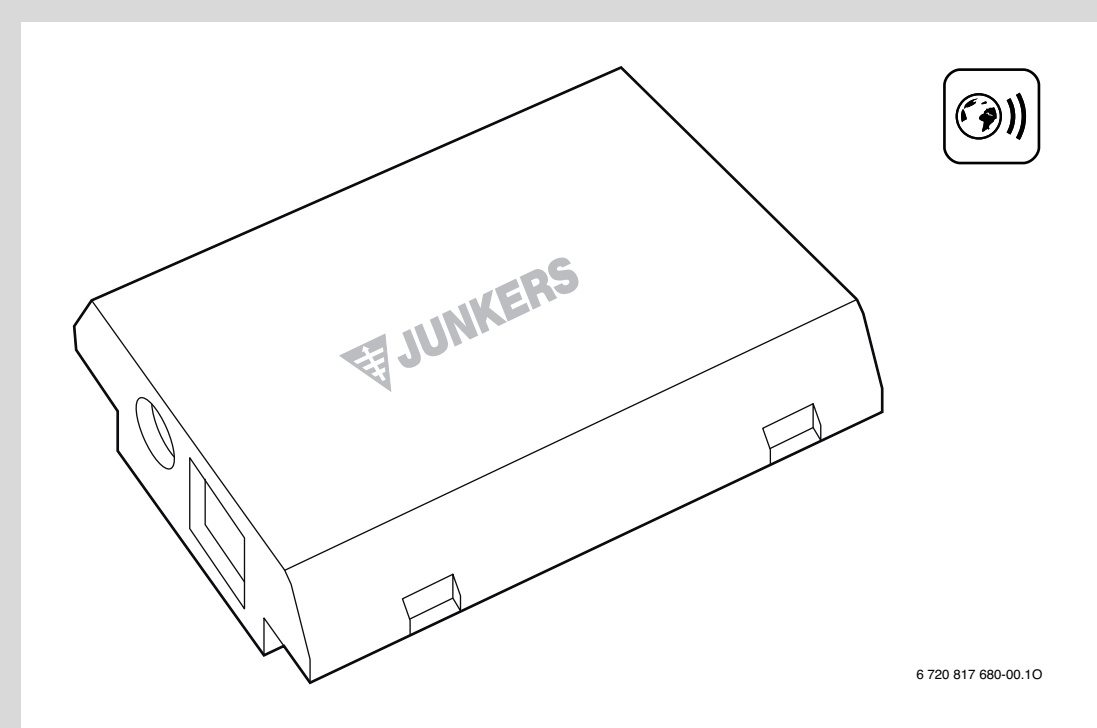

7 736 601 414 7 736 601 416

> **WINKERS Bosch Gruppe**

### **1 Lieferumfang**

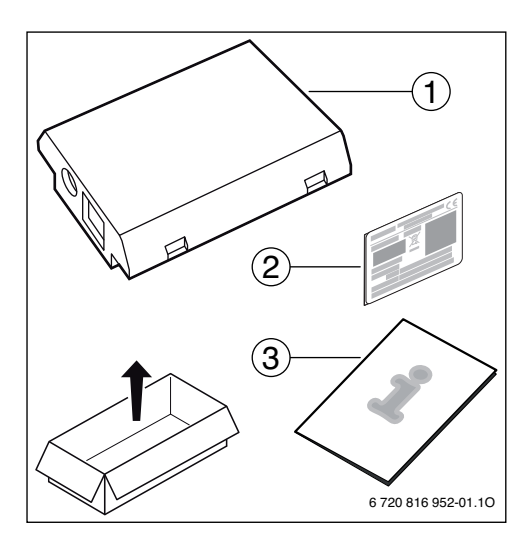

## **2 Allgemeines**

Der Betrieb des Kommunikationsmoduls MB LANi ist ausschließlich in Kombination mit einer angeschlossenen Bedieneinheit CR400, CW400 oder CW800 ( $\Box$ ) möglich.

[Zur Steuerung der Heizung über das Internet gibt es zwei Mög](http://www.buderus-connect.de/)lichkeiten:

- App JunkersHome (für Smartphones)
- www.junkers-homecom.de (für Browser)

Hierzu muss das Modul installiert und mit einem LAN Kabel mit einem Internet-Router verbunden sein. Der Router muss wie folgt eingestellt sein:

- DHCP aktiv
- Ports 5222 und 5223 nicht gesperrt
- Freie IP-Adresse vorhanden
- Adressfilterung (MAC-Filter) auf das Modul angepasst.

Das Modul bezieht automatisch eine IP-Adresse vom Router.

Zur Benutzung der App JunkersHome ist eine Internetverbindung des Routers nicht zwingend erforderlich. Das Modul kann auch ausschließlich im lokalen Netzwerk betrieben werden. In diesem Fall ist kein Zugriff über das Internet auf die Heizungsanlage und kein automatisches Softwareupdate des Moduls möglich.

Beim ersten Starten werden Sie aufgefordert, den werkseitig voreingestellten Login-Namen und das Passwort einzugeben. Diese Login-Daten sind auf dem Typschild des Moduls aufgedruckt. Im Auslieferungszustand liegt dem Modul ein zweites Typschild (Aufkleber) bei. Diesen Aufkleber können Sie auf die letzte Seite dieser Anleitung kleben um die Login-Daten immer griffbereit zu haben. Außerdem können bei eingebautem Modul die Login-Daten im Info-Menü der Bedieneinheit (z. B. CW400) ausgelesen werden.

Zusätzlich müssen Sie bei der Anmeldung noch ein personalisiertes Passwort eingeben. Bitte notieren Sie sich dieses Passwort. Hierfür ist Platz auf der letzten Seite dieser Anleitung vorgesehen.

Wenn Sie Ihr personalisiertes Passwort vergessen haben:

▶ Im Menü der Bedieneinheit (z. B. CW400) unter dem Menü **Einstellungen** > **Internet-Passwort** können Sie das Passwort zurücksetzen.

Bei der nächsten Anmeldung über die App oder einen Browser werden Sie aufgefordert das Passwort neu zu vergeben.

#### **3 Installation**

#### **3.1 Im wandhängenden Wärmeerzeuger**

▶ Magnetische Halterung für das Modul vom Wärmeerzeuger nehmen.

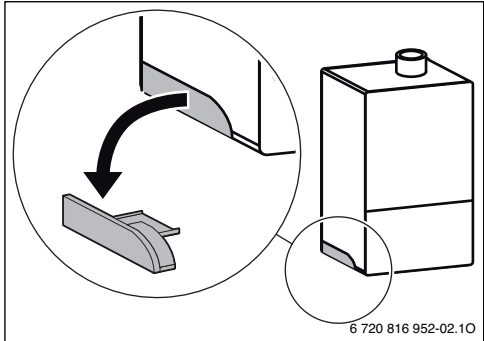

- ▶ Magnetische Halterung und Modul wie dargestellt in Position bringen [1.].
- Modul in Magnetische Halterung stecken [2.] und elektrische Anschlüsse herstellen ( $\rightarrow$  Kapitel "Elektrischer Anschluss").

▶ Magnetische Halterung mit Modul am Wärmeerzeuger anbringen [3.].

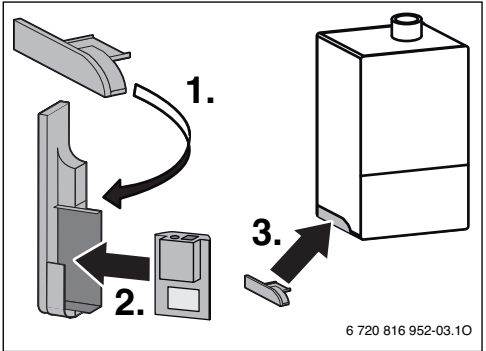

#### **3.2 Im bodenstehenden Wärmeerzeuger**

▶ Modul mit den Buchsen nach oben in die Aussparung im Dämmstoff an der Rückseite des Wärmeerzeugers stecken.

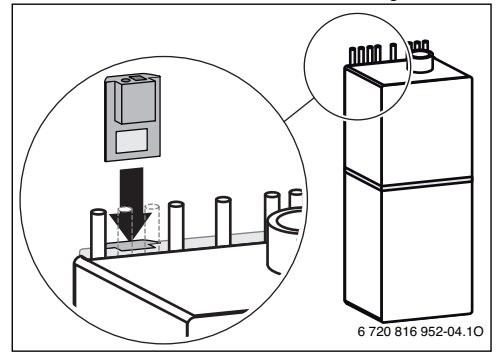

#### **3.3 Elektrischer Anschluss**

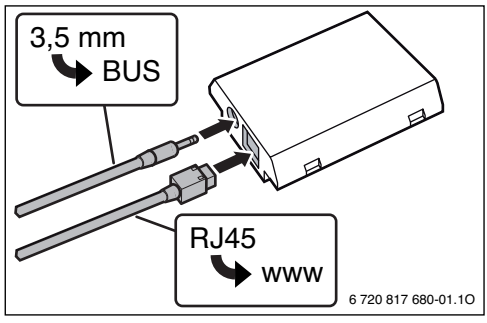

Das Kabel für den 2-Draht-BUS ist vormontiert:

• Bei wandhängenden Wärmeerzeugern ist das BUS-Kabel unten am Wärmeerzeuger befestigt.

• Bei bodenstehenden Wärmeerzeugern ragt das BUS-Kabel neben der Aussparung aus dem Dämmstoff.

# **4 Störungsbehebung 1.**

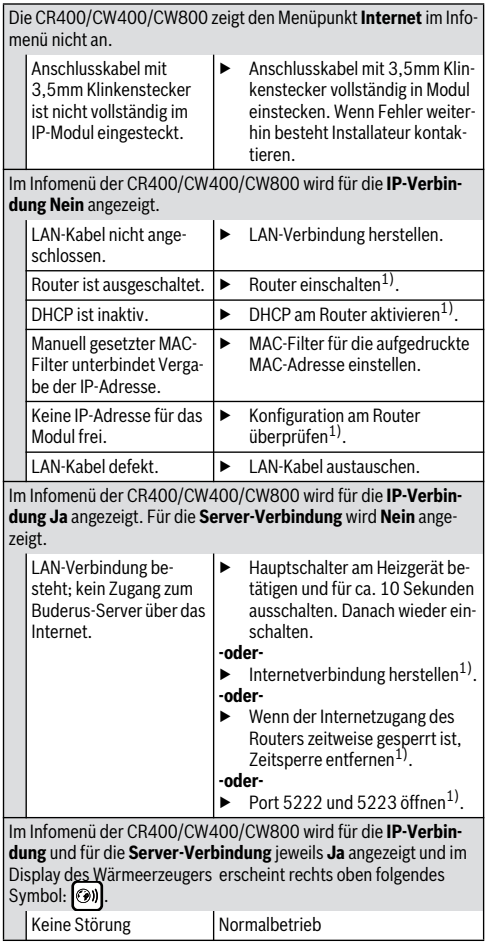

 $Tab. 1$ 

1) Siehe Anleitung des Drittanbieters.

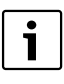

Störungen mit Auswirkung auf die Funktionalität der App werden auch in der App dargestellt (z. B. keine Verbindung zum XMPP Server, keine Verbindung zum MB LANi, falsches Passwort, ...).

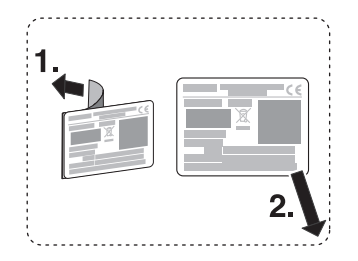

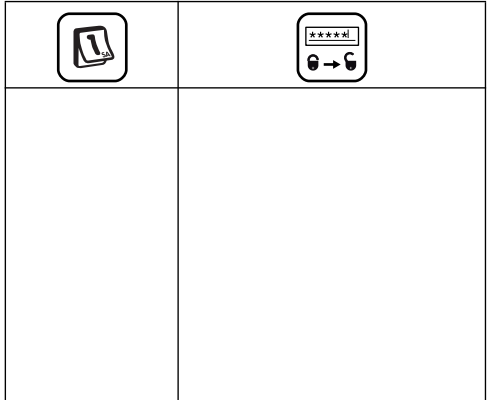

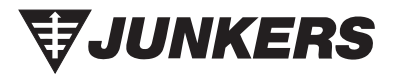

Bosch Thermotechnik GmbH Junkersstrasse 20-24 D-73249 Wernau

www.junkers.com